title: Hvordan sende internt notat med taushetsbelagte opplysninger med Elements Outlook author: Seksjon for dokumentasjonsforvaltning lang: nb-NO abstract: | Send tilbakemeldinger til <per.gaustad@uib.no>.

## **Hvordan sende internt notat med taushetsbelagte opplysninger med Elements Outlook**

Taushetsbelagte opplysninger skal ikke sendes på e-post, heller ikke internt. I stedet skal man internt notat i ePhorte.

Men med Elements Outlook kan du sende dem fra Outlook likevel: Du går frem på samme måte som når du skal sende og arkivere en e-post, men når du arkiverer den, haker du bare av for Marker som fullført, ikke for Send som epost. Da blir e-posten arkivert som et X- eller N-notat og fjernet fra Outlook.

Denne veiledningen viser deg hvordan du gjør det. Nederst er en sjekkliste som oppsummerer stegene. Når du har lært hva alle stegene innebærer, kan den være nyttig for å huske å gjøre dem.

Fremgangsmåten er lik dersom du skal sende et internt notat uten taushetsbelagte opplysninger, men dette kan du i tillegg sende som e-post til mottakerne.

**NB:** Med Elements Outlook kan du ikke sende interne notat til enheter, bare til personer i ePhorte. Vil du sende notatet til en enhet for at leder for enheten deretter fordeler det til en saksbehandler, må du gjøre det i ePhorte. Xnotat kan du fortsatt importere uten mottaker.

1. **Skal du sende et nytt internt notat (ikke et svar)?** Åpne redigeringsvinduet for denne (vinduet hvor du skriver e-posten).

**Skal du svare på en e-post?** Dobbeltklikk på den i hovedvinduet i Outlook, slik at den åpnes i et eget vindu. Velg Svar eller Svar alle (alt etter hva som passer). Ikke velg Arkiver (som bare flytter e-posten til en annen mappe i Outlook) eller Eksporter e-post (for det er ikke e-posten du har mottatt, du skal arkivere i ePhorte, men den du sender).

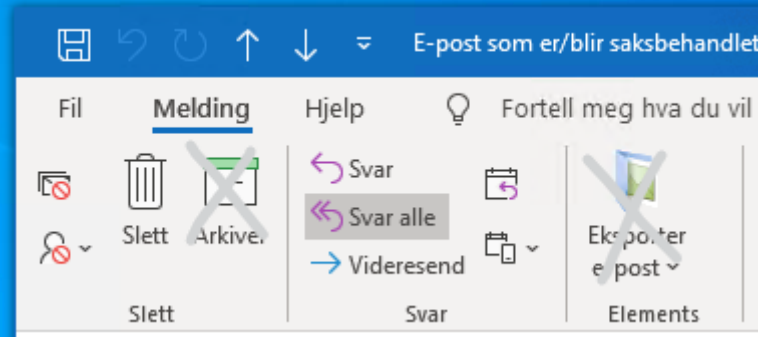

… Eller velg Koble fra dersom du allerede har begynt å skrive svaret i Outlooks hovedvindu.

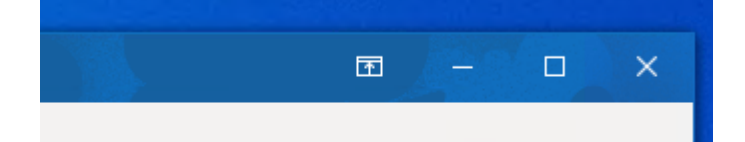

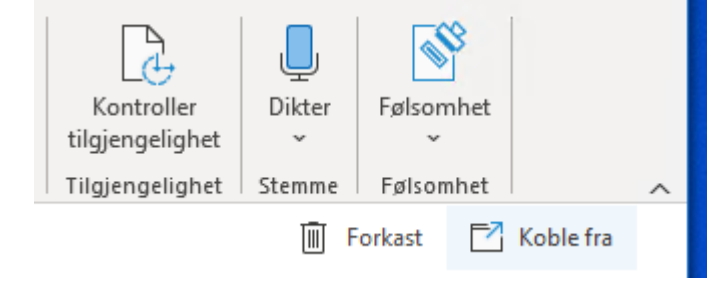

2. Gi notatet et beskrivende emne. Det vil også være journalposttittelen.

Både nå og senere (inntil du faktisk eksporterer e-posten) kan du endre innholdet, legge til og fjerne mottakere og eventuelle vedlegg, og så videre.

**NB:** Ikke legg til vedlegg med passordbeskyttelse. De kan ikke arkiveres.

3. Redigeringsvinduet for notatet skal nå se slik ut:

Last edited by **Per Christian Gaustad** 5 minutes ago

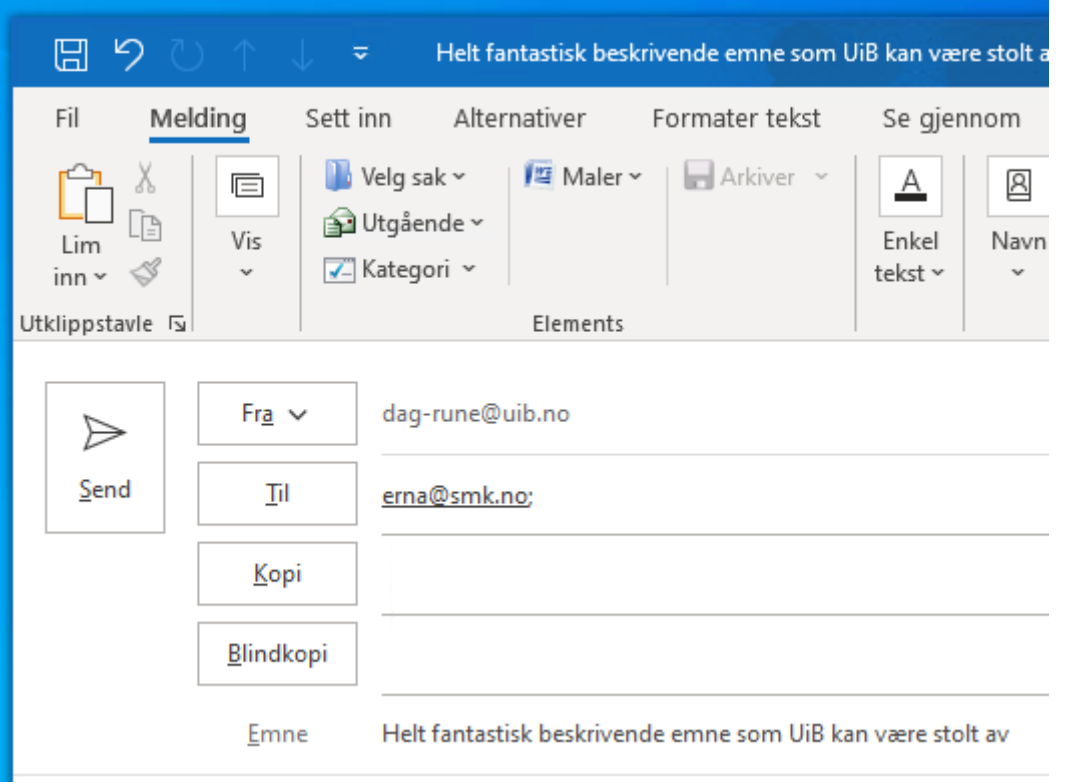

4. Endre dokumenttype til Internt notat, N dersom mottaker skal ha restanse, ellers X. Dette gjør du ved å klikke på menyen hvor nåværende dokumenttype står:

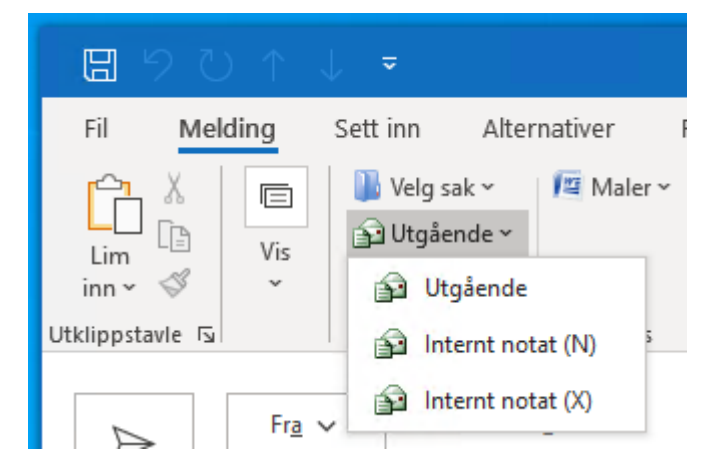

- 5. Velg hvilken sak den skal importeres i ved å klikke på … Velg sak. De sist brukte sakene vil vises i listen. Ellers søker du etter en passende sak. Og om du vet det ikke finnes en passende sak, kan du også opprette en ny.
- 6. Vi søker. Du kan søke etter saksår og sekvensnummer, etter sakstittel eller etter avsendere/mottakere i saken. (Sistnevnte er nyttig om du lurer på eller vet at det har vært korrespondanse med avsenderen før.) Skriv inn søkekriteriet og trykk enter. Deretter må du ofte velge «Prøv å søke på nytt i Elements». Elements Outlook søker nemlig først i saker den allerede har lastet ned.

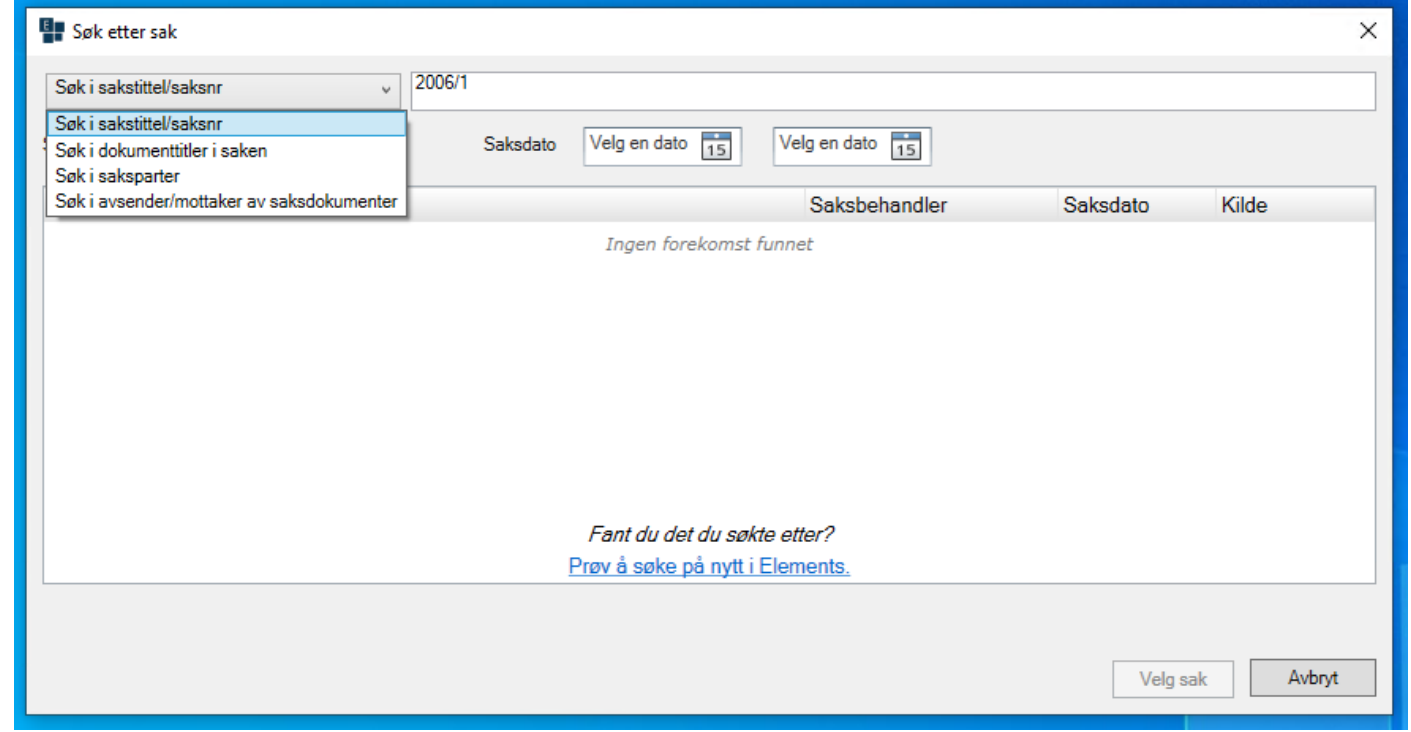

7. Dobbeltklikk på saken du vil importere notatet til. Velg Ja dersom du får spørsmål om å laste ned saken.

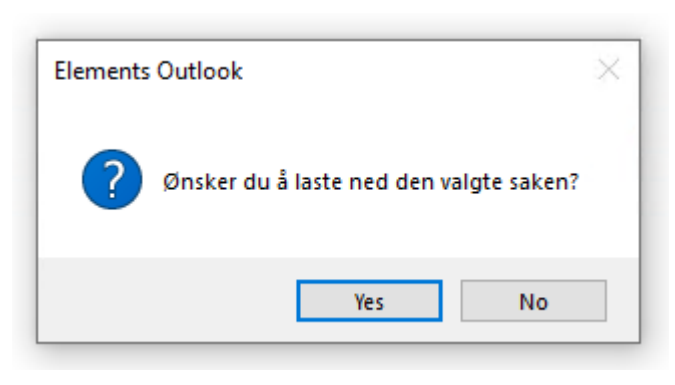

- $\circ$ Skal notatet skal ha tilgangskode og eventuelt -gruppe?
- Skal noe av tittelen skjemes i offentlig journal?

8. Redigeringsvinduet har to visninger: «Melding» er for å redigere selve notatet, «Detalj» for å redigere journalpostdetaljene. For å gjøre notatet klar til import må du se over journalpostdetaljene og i noen tilfeller endre dem: Velg Vis-knappen på verktøylinjen, så Detalj i menyen.

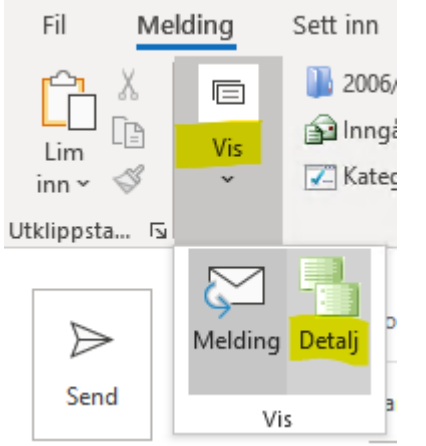

(Ved å bruke samme knapp kan du bytte frem og tilbake mellom begge visningene.)

9. Da får du opp en detaljvisning av notatet:

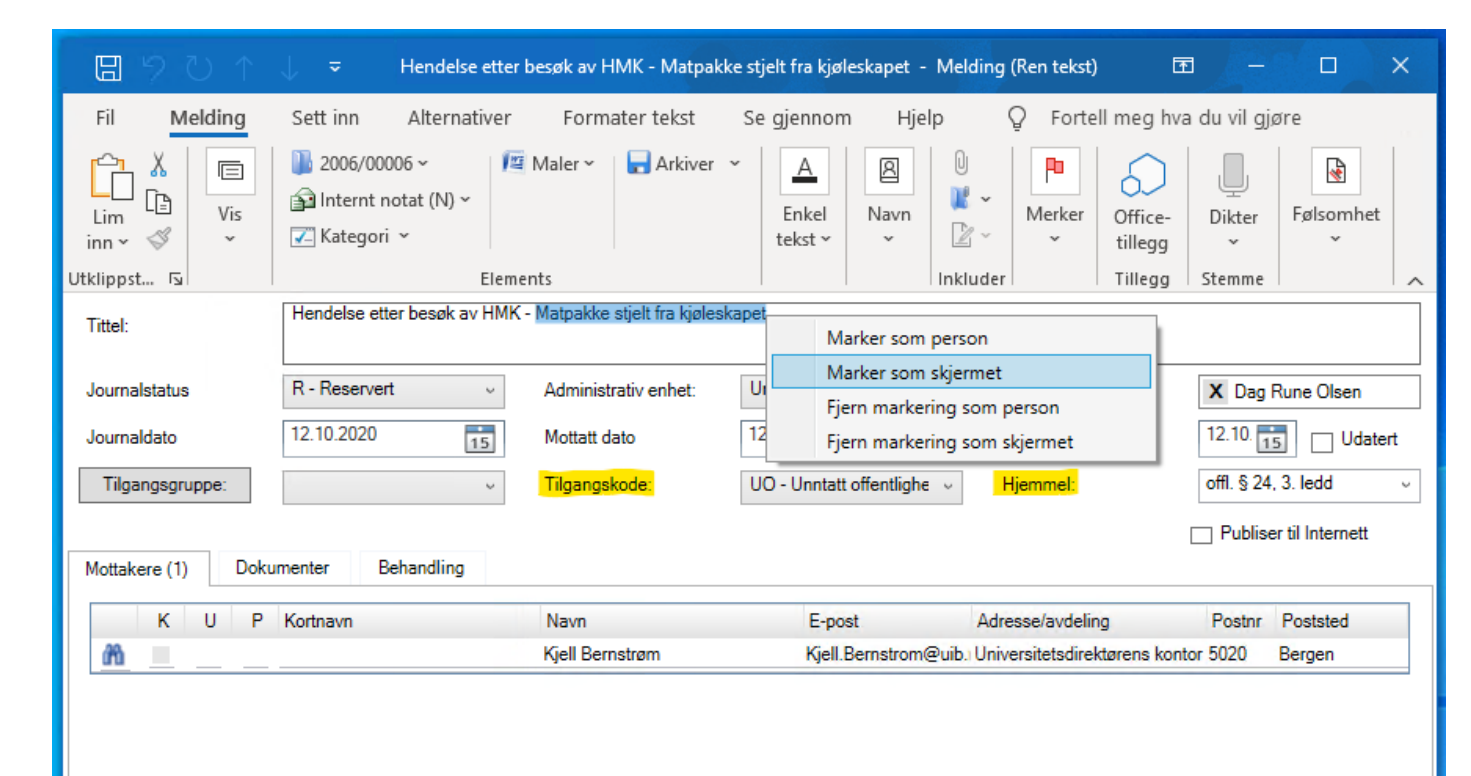

Ellers kan du endre det det er behov for.

**NB:** Dersom felt mangler i denne visningen som på skjermbildet nedenfor, må du løse dette ved å følge veiledningen i dokumentet «Hvordan sette opp Elements Outlook – installasjon, pålogging og reaktivering» under overskriften «Problem: Felt mangler i Detalj-visningen.»

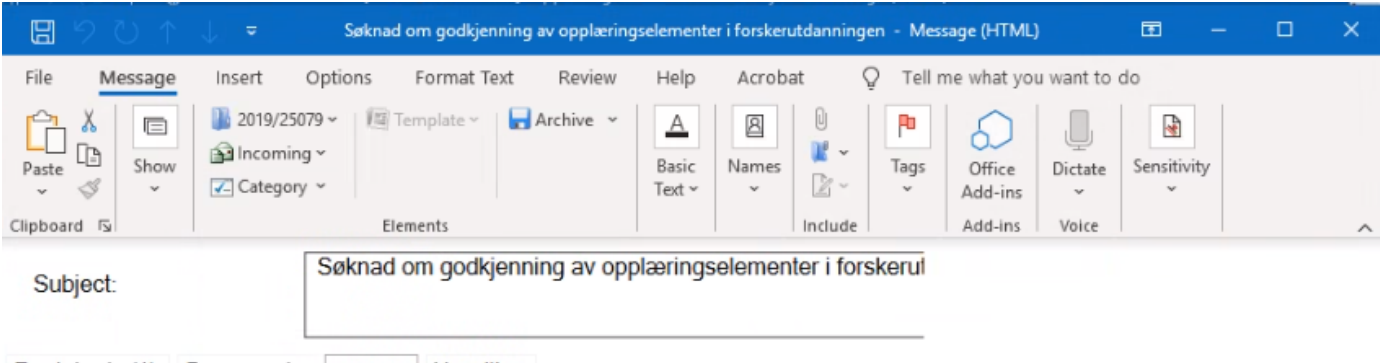

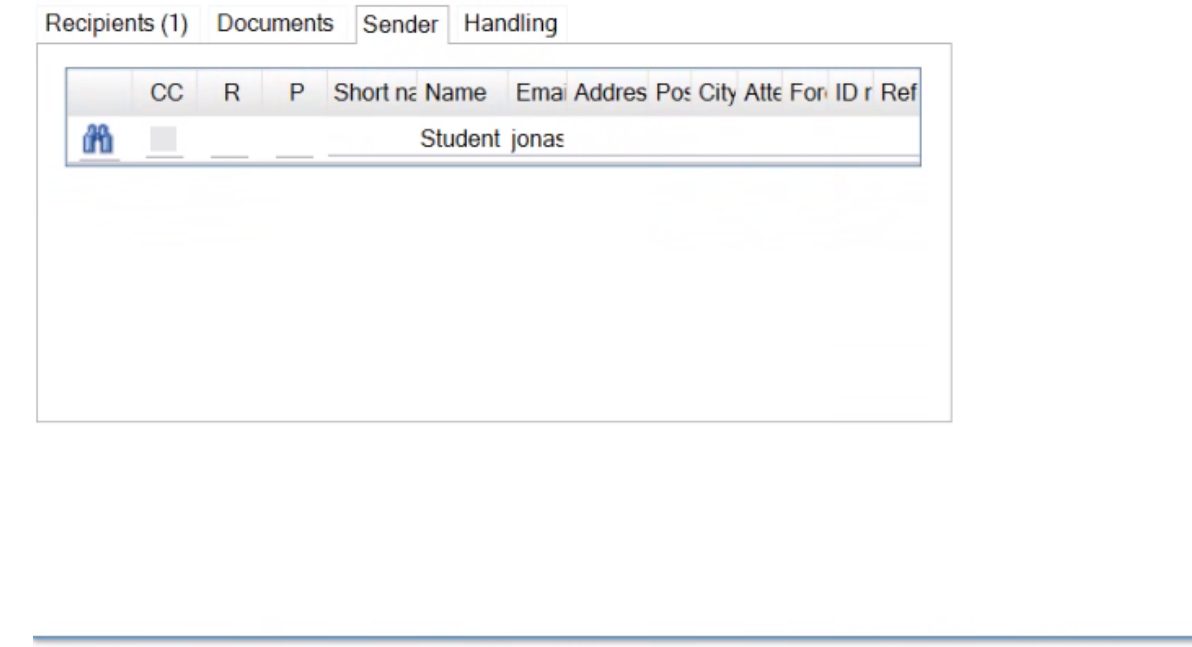

10. Dersom notatet har vedlegg, gå til fanen Dokumenter og gi eventuelle vedlegg beskrivende titler. Dersom

notatet bare er en oversendelse og et av vedleggene skal være hoveddokument, kan du endre det her.

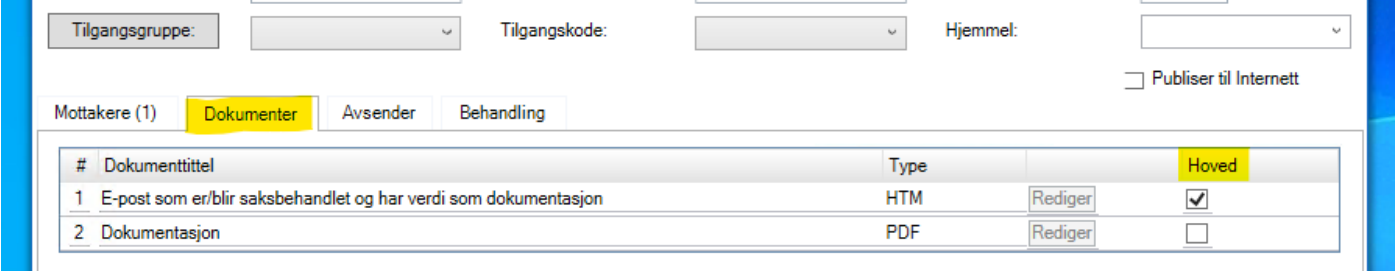

**NB:** Gå tilbake til fanen Mottakere dersom du har gjort noen endringer i Dokumenter-fanen. Ellers blir endringene ikke lagret.

- 11. På samme måte som når du gå byttet til Detalj-visningen, kan du bytte tilbake til Melding-visning dersom du ønsker å endre noe i selve notatet. Og du kan bytte tilbake til Detalj-visningen.
- 12. Dersom du nå har skrevet ferdig notet, ligger alt til rette for å arkivere det. For å gjøre det klikker du først på Arkiver-knappen på verktøylinjen.

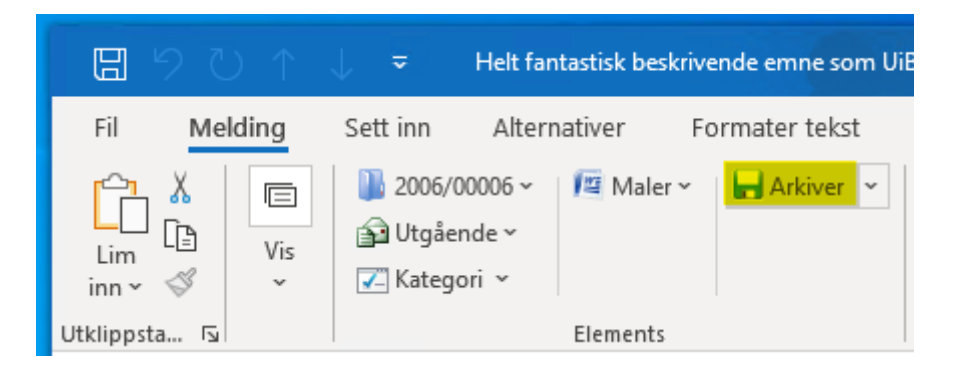

13. Nå åpnes et nytt vindu, og her haker du av bare på ett sted: Marker som fullført. Så velger du OK.

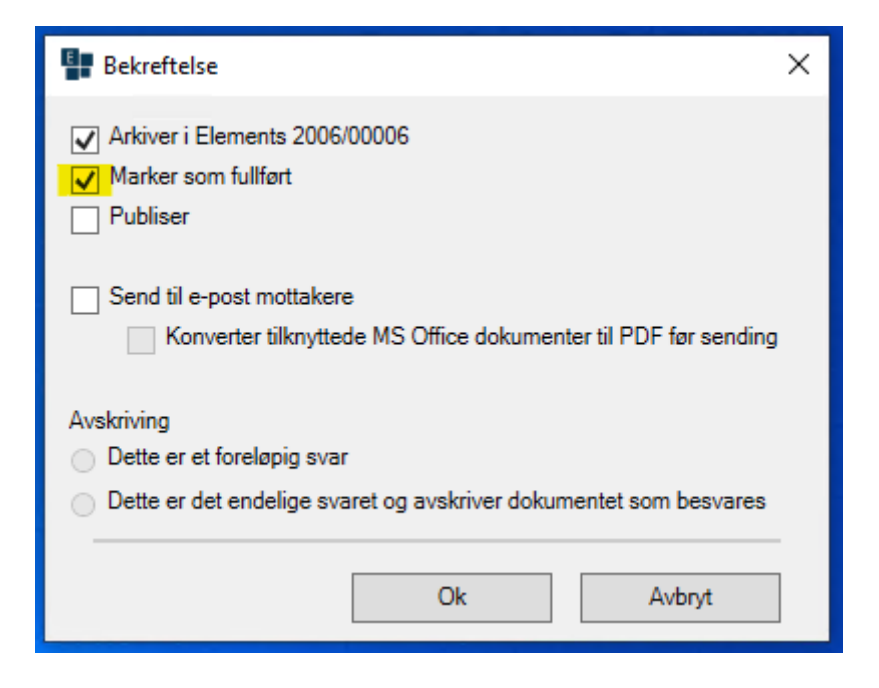

Du skal ikke sende notatet som e-post. Faktisk lar Elements Outlook deg heller ikke gjøre det når det har en tilgangskode.

Dermed er notatet sendt i ePhorte. Det blir ikke lagret noen melding i Sendt-mappen i Outlook.

Når du har utkastet til e-posten du skal sende, i et eget vindu, gjør du følgende:

- 1. Velg et beskrivende emne. Det vil også være journalposttittelen.
- 2. Endre dokumenttype til Internt notat, N dersom mottaker skal ha restanse, ellers X.
- 3. Søk etter eller opprett ny sak hvor den skal importeres.
- 4. Gå til detaljvisningen.
- 5. Sett tilgangskode og skjerm journalposttittel ved behov.
- 6. Gi eventuelle vedlegg beskrivende titler, gjør eventuelt et av dem til hoveddokument.
- 7. Velg Arkiver, og hak av for Markert som fullført, men *ikke* for Send e-post til mottakere.

## **Oppsummering**